# ELEKTRONINIŲ PRIĖMIMO PRAŠYMŲ PATEIKIMO LIETUVOS SVEIKATOS MOKSLŲ UNIVERSITETO STUDIJŲ INFORMACINĖJE SISTEMOJE VADOVAS

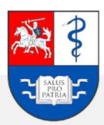

## Turinys

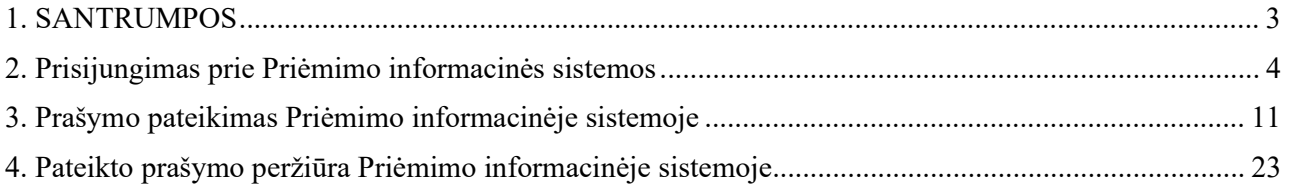

# SANTRUMPOS

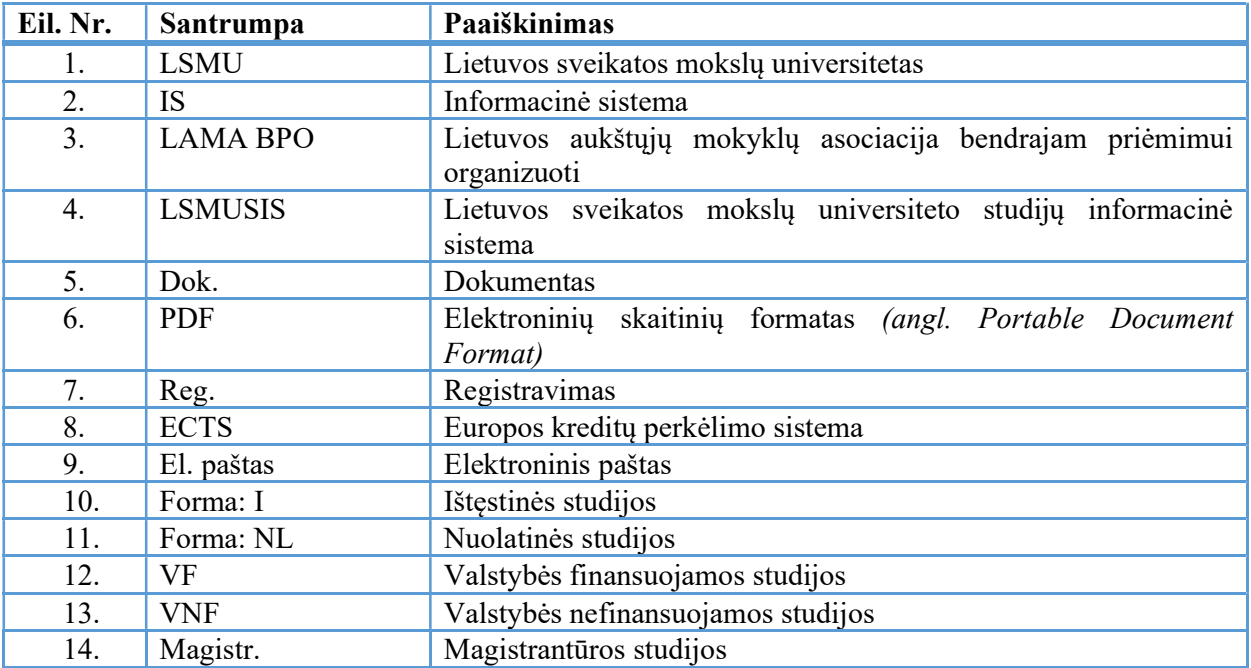

## 1. Prisijungimas prie priėmimo informacinės sistemos

Prisijunkite prie Lietuvos sveikatos mokslų universiteto (toliau LSMU) priėmimo informacinės sistemos (toliau IS) šiuo adresu: https://priemimas.lsmu.lt (1). Pateksite į priėmimo IS pradinį langą. Šiame lange pateikiami LSMU organizuojami priėmimai.

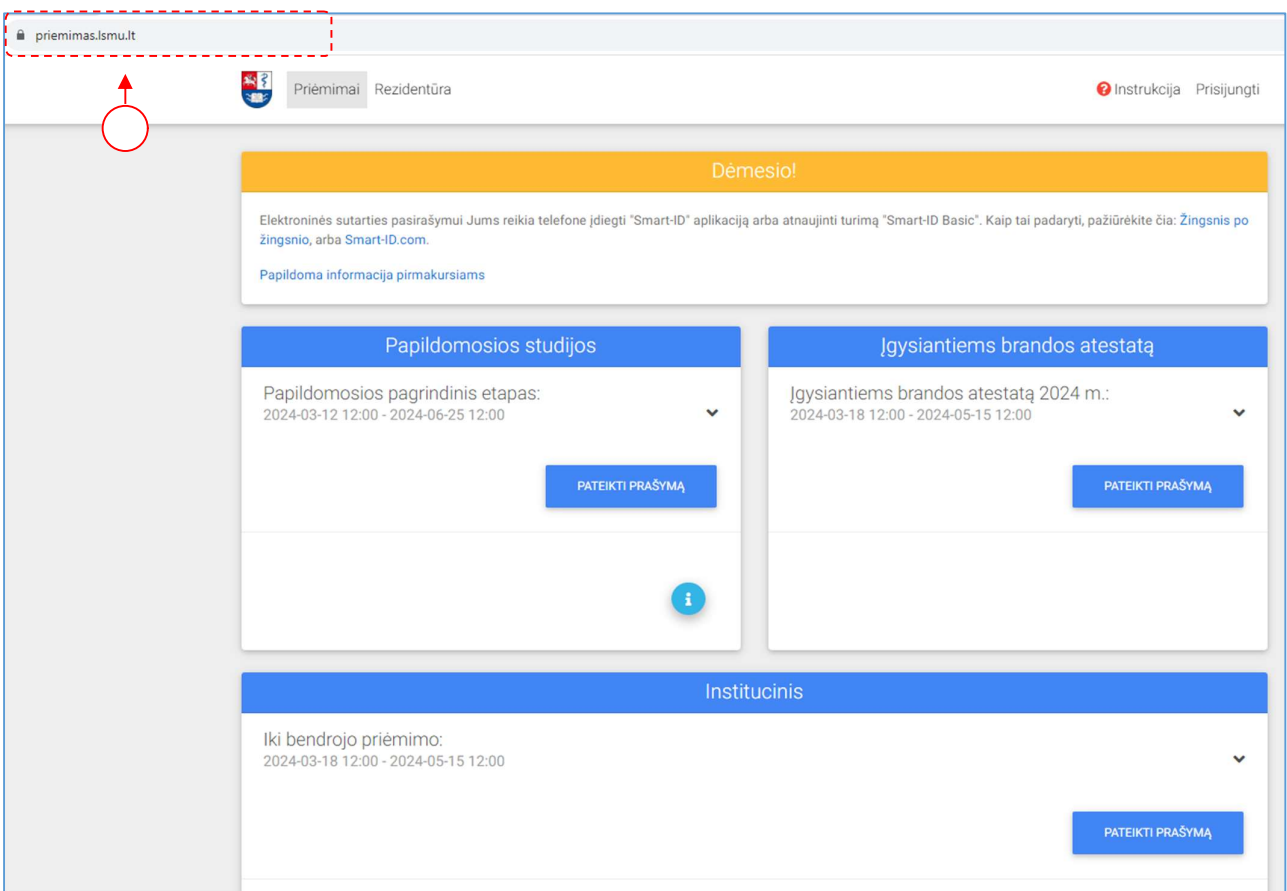

1.1 pav. Priėmimo IS pradžios langas

Norėdami plačiau sužinoti apie kiekvieną studijų pakopą, spauskite piktogramą "Daugiau informacijos" $\left( \begin{array}{c} i \end{array} \right)$  (2) ir būsite nukreiptas į detalesnę informaciją, susijusią su atitinkamu priėmimu. Prie kiekvieno organizuojamo priėmimo langelio yra pateikiami priėmimo etapai ir jų pradžios, bei pabaigos laikotarpių datos (3).

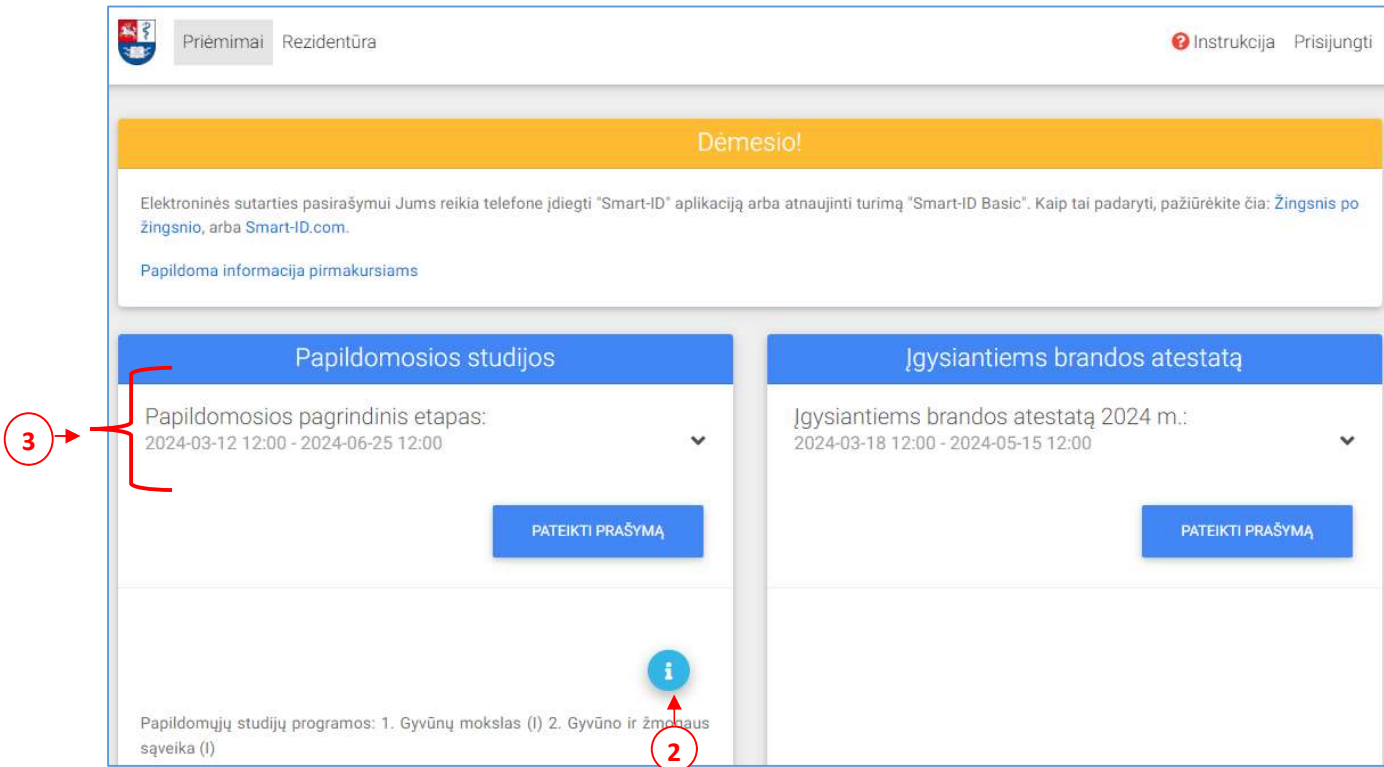

1.2 pav. Priėmimo IS pradžios langas – papildoma informacija

Norėdami pateikti prašymą studijoms pirmiausia prisijunkite prie IS paspaudę mygtuką Prisijungti (4). Atlikus šį veiksmą, pateksite į LSMU priėmimo IS prisijungimo langą.

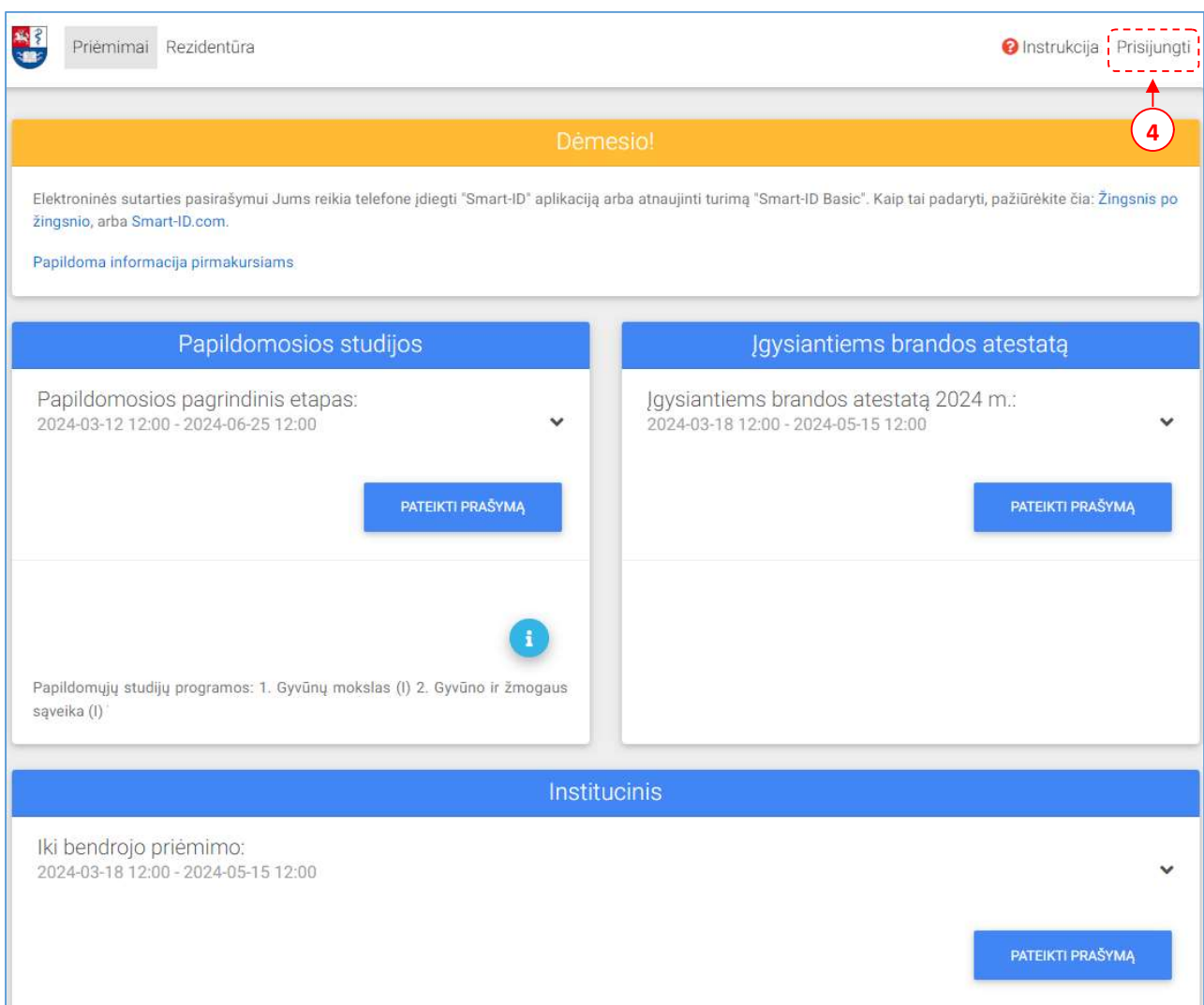

1.3 pav. Priėmimo IS pradžios langas – prisijungimas

Prisijungimo lange pasirinkite prisijungimo būdą:

### 1 Būdas: Prisijungti per LSMU studijų informacinę sistemą (toliau LSMUSIS).

Jeigu esate LSMUSIS naudotojas, naudokite įprastus prisijungimo duomenis (5). Pereikite prie punkto: 2. Prašymo pateikimas priėmimo informacinėje sistemoje.

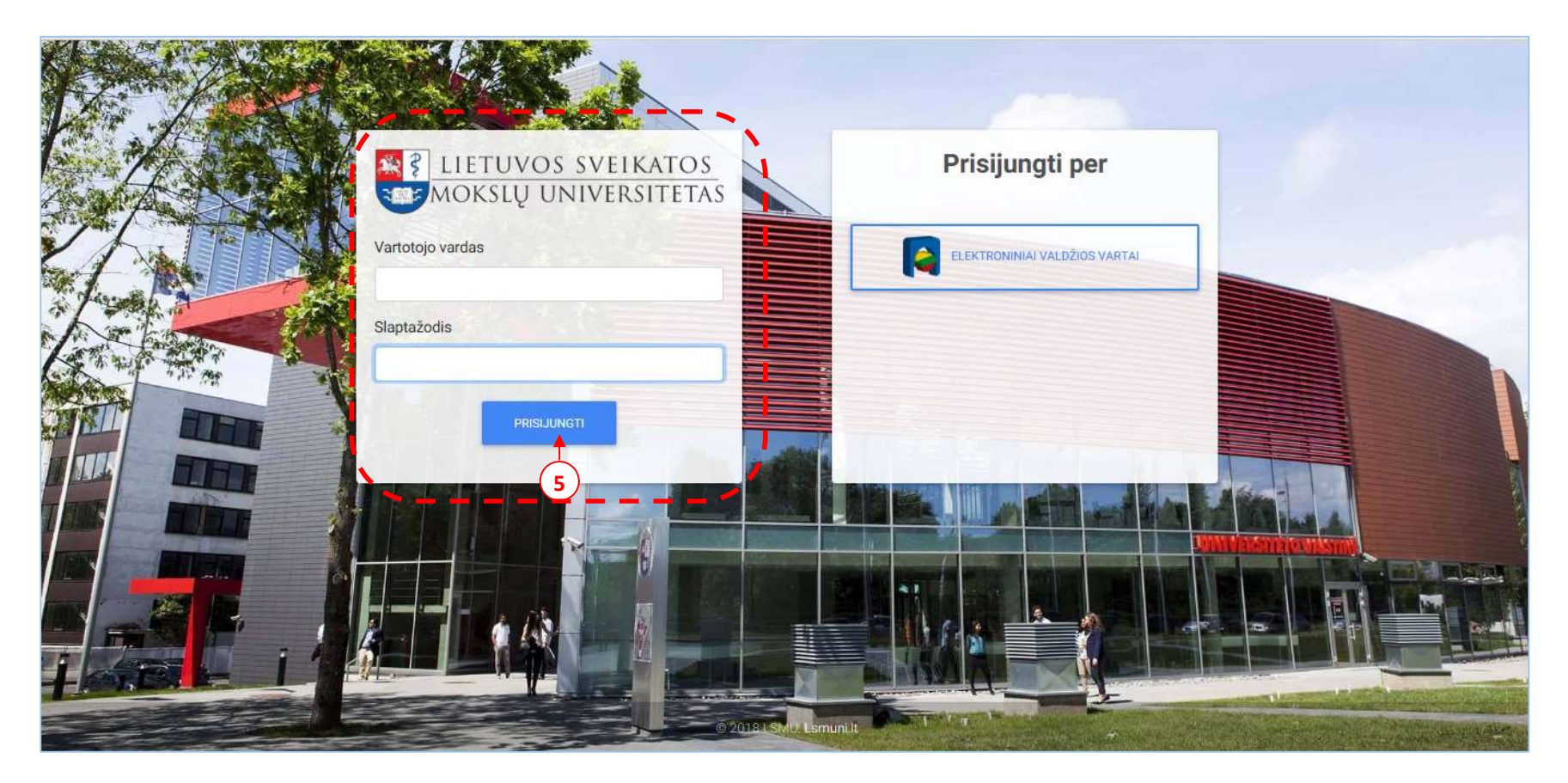

1.4 pav. Priėmimo IS pradžios langas – prisijungimas per LSMUSIS

### 2 būdas: Prisijungti per elektroninius valdžios vartus.

Jeigu neturite prisijungimo per LSMUSIS, tuomet junkitės per elektroninius valdžios vartus (6). Pastaba: jungiantis per banką, naudokite savo banko prisijungimo duomenis.

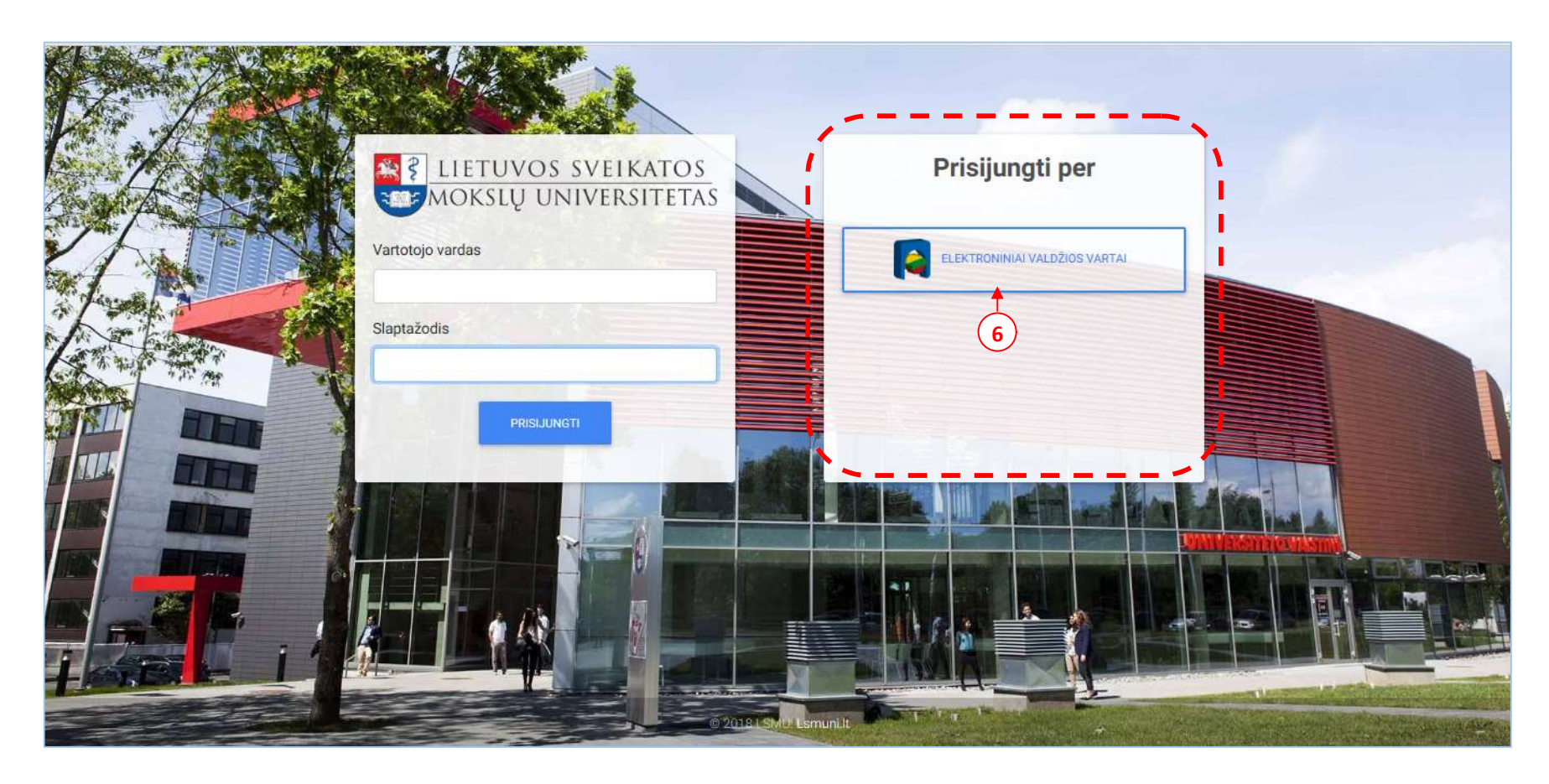

1.5 pav. Priėmimo IS pradžios langas – prisijungimas per elektroninius valdžios vartus

Patekę į elektroninius valdžios vartus pasirinkite per kur prisijungsite toliau.

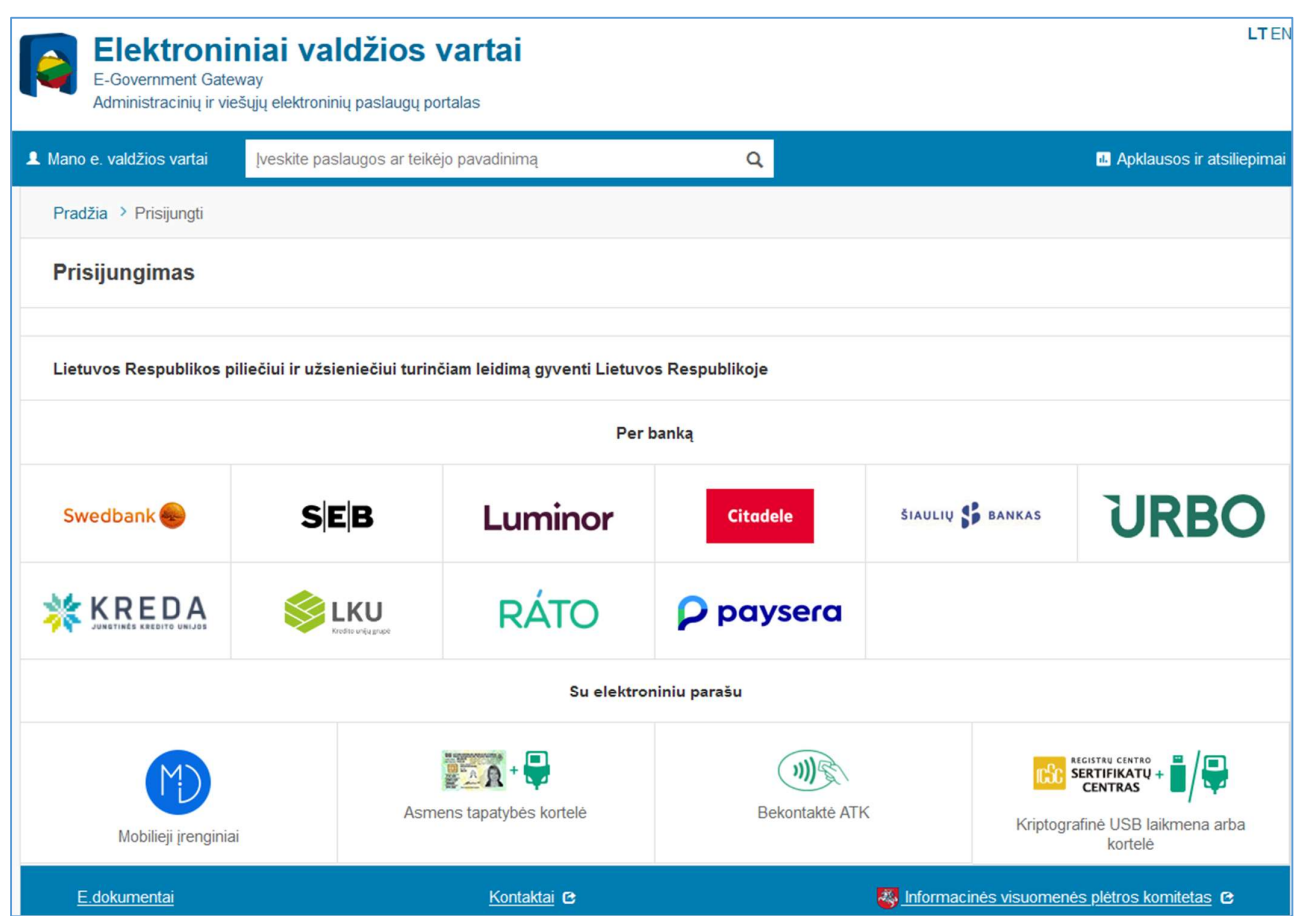

1.6 pav. Elektroninių valdžios vartų pradinis langas

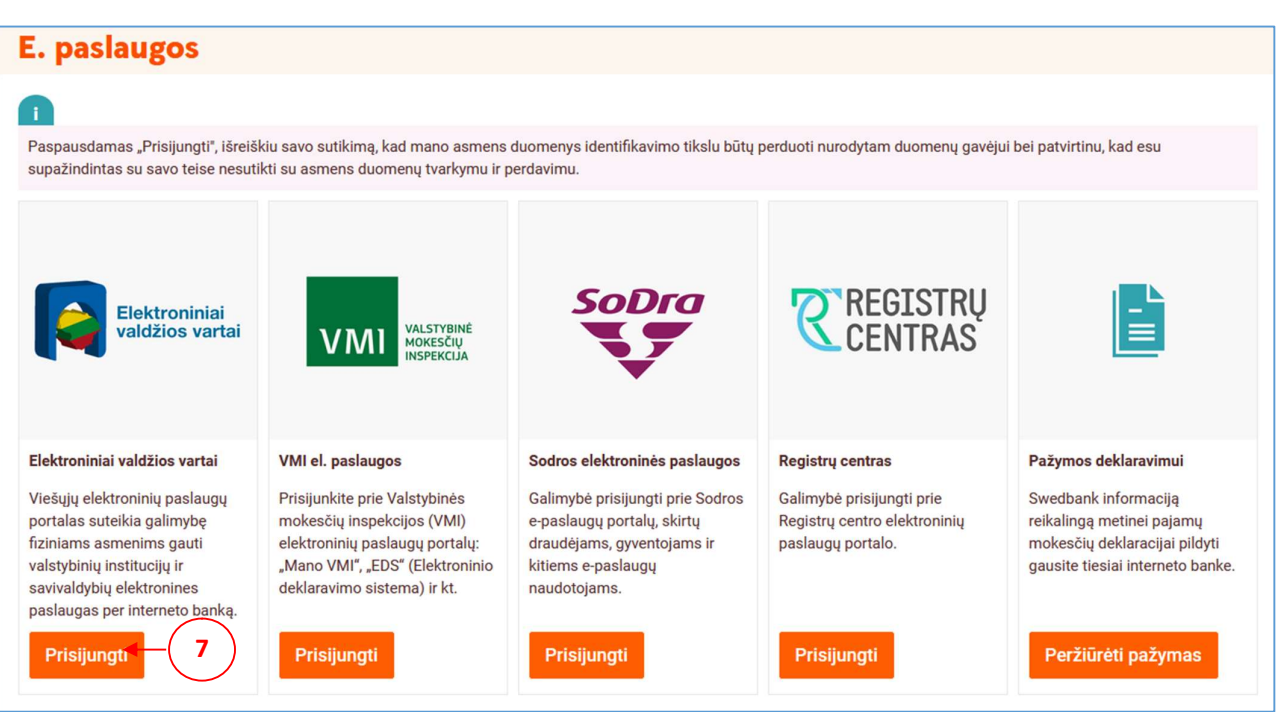

Prisijungę prie banko, nurodykite, kad norite prisijungti per elektroninius valdžios vartus (7).

1.7 pav. Banko langas – elektroninių valdžios vartų pasirinkimas

# 2. Prašymo pateikimas priėmimo informacinėje sistemoje

Atlikę prisijungimo funkciją, pateksite į priėmimo sistemos pradinį langą, kuriame jau turėsite galimybę teikti prašymą studijoms. Norėdami suformuoti prašymo elektroninį dokumentą, spauskite mygtuką Pateikti prašymą (8) ir būsite nukreiptas į prašymo sukūrimo lango 1 – ąjį žingsnį.

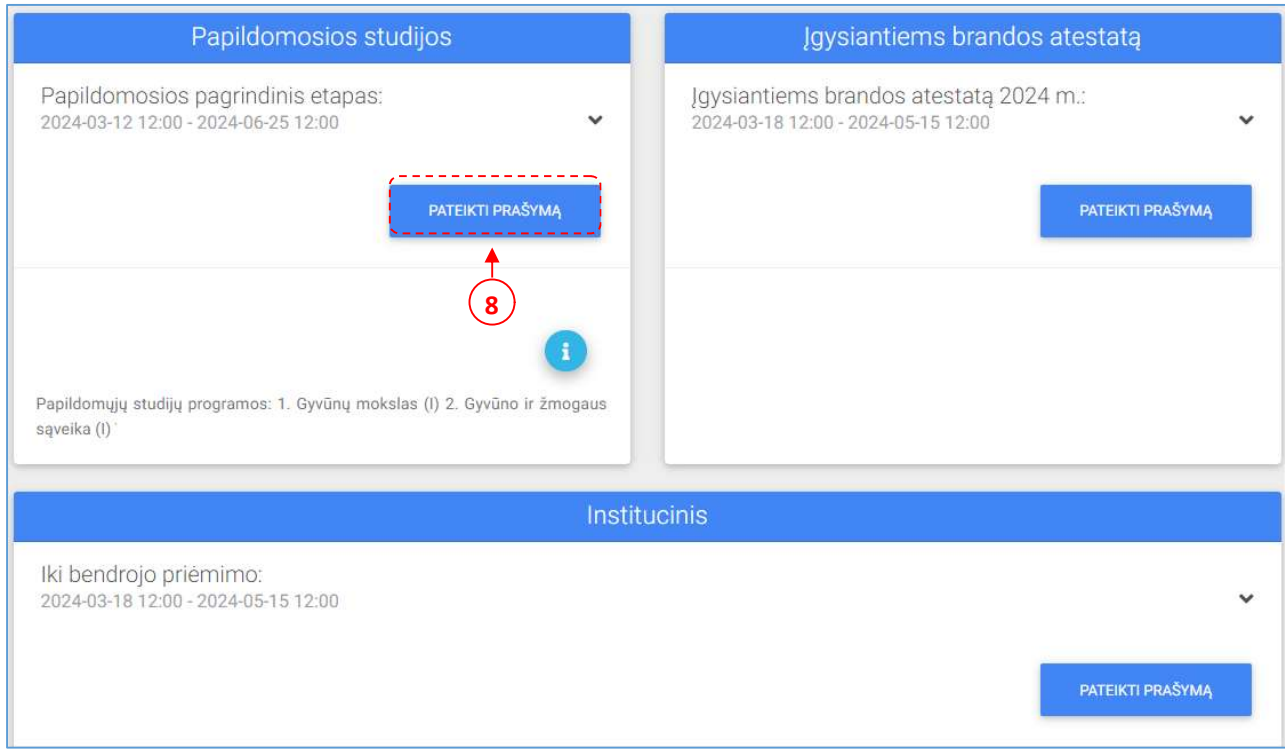

2.1 pav. Priėmimo IS pradžios langas – prašymo pateikimas

#### 1 ŽINGSNIS> Asmens duomenys (9)

a) Jeigu jungėtės per elektroninių valdžios vartų prisijungimą, tuomet turite naujai suvesti savo asmens duomenis (10).

b) Jeigu naudojote LSMUSIS prisijungimą, Jūsų asmens duomenys bus pateikiami automatiniu būdu. Tuomet patikrinkite ar pateikti duomenys yra teisingi.

Pastaba: Ypatingai atkreipkite dėmesį į elektroninio pašto adresą, kadangi juo bus siunčiama visa su priėmimu susijusi informacija.

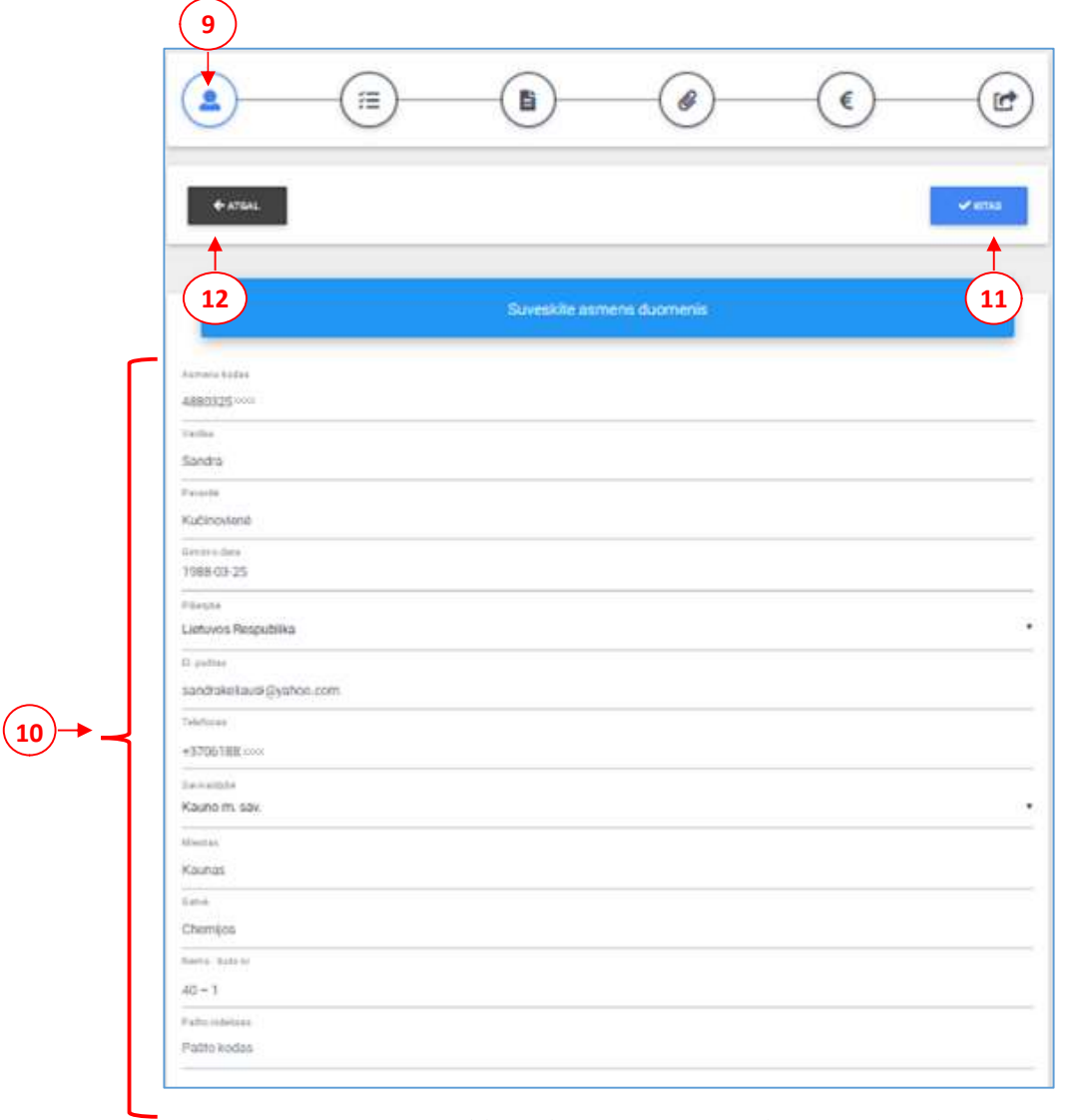

2.2 pav. Prašymo pildymo langas – Asmens duomenų suvedimas

Suvedę ir patikrinę duomenis, spauskite mygtuką **Kitas** (11). Pateksite į 2–ąjį žingsnį. Jeigu norite patikslinti informaciją prieš tai buvusiame žingsnyje, spauskite mygtuką Atgal (12).

# 2 ŽINGSNIS> Studijų programos (13)

Šiame lange prioriteto tvarka nurodykite, studijų programas. Programas pasirinkite iš išskleidžiamojo sąrašo (14) ir pažymėkite finansavimo tipą (15) valstybės finansuojamą (VF) arba valstybės nefinansuojamą (VNF). Norėdami pridėti programą, spauskite piktogramą Pridėti  $programq<\rightarrow$  (16).

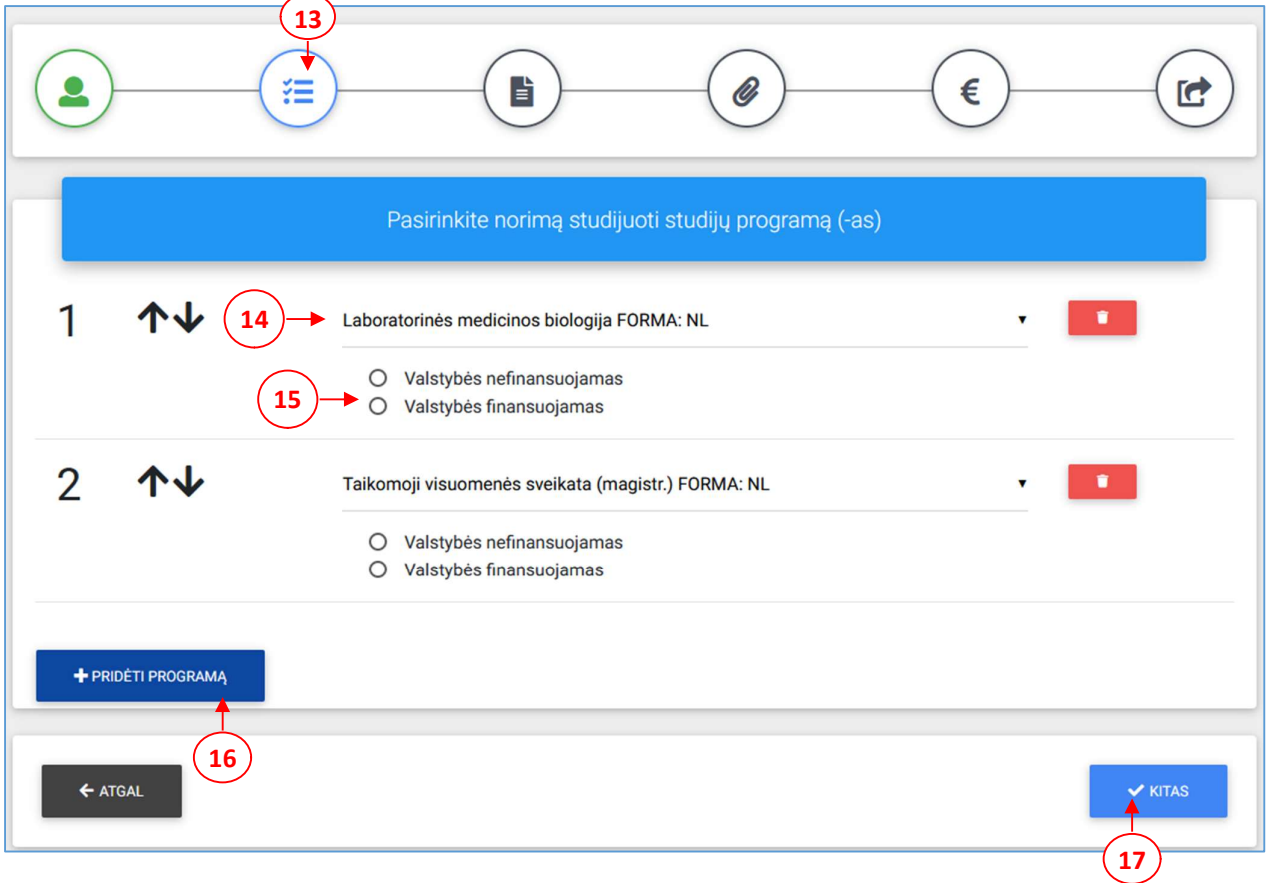

2.3 pav. Prašymo pildymo langas – Studijų programų pasirinkimas

Pasirinkus studijų programas, spauskite mygtuką **Kitas** (17). Pateksite į 3-ąjį žingsnį. Jeigu norite patikslinti informaciją prieš tai buvusiame žingsnyje, spauskite mygtuką Atgal.

#### 3 ŽINGSNIS> Diplomo/atestato ir priedėlio duomenys (18)

Šiame lange suveskite reikiamus diplomo/atestato ir priedėlio duomenis.

a) Jeigu šiuo metu neturite išsilavinimą patvirtinančio dokumento (galioja studentams, kurie baigia studijas 2018 m. birželio 20-25 dienomis), pažymėkite žymimąjį langelį Išsilavinimo dokumentą pateiksiu vėliau (19). Šiuo atveju galėsite pereiti prie kito prašymo pildymo žingsnio. Tačiau priėmimo komisijai prašymą galutinai pateikti galėsite tik tada, kai užpildysite išsilavinimo dokumento duomenis. Iki tol Jūsų prašymo būsena bus <Ruošiamas>.

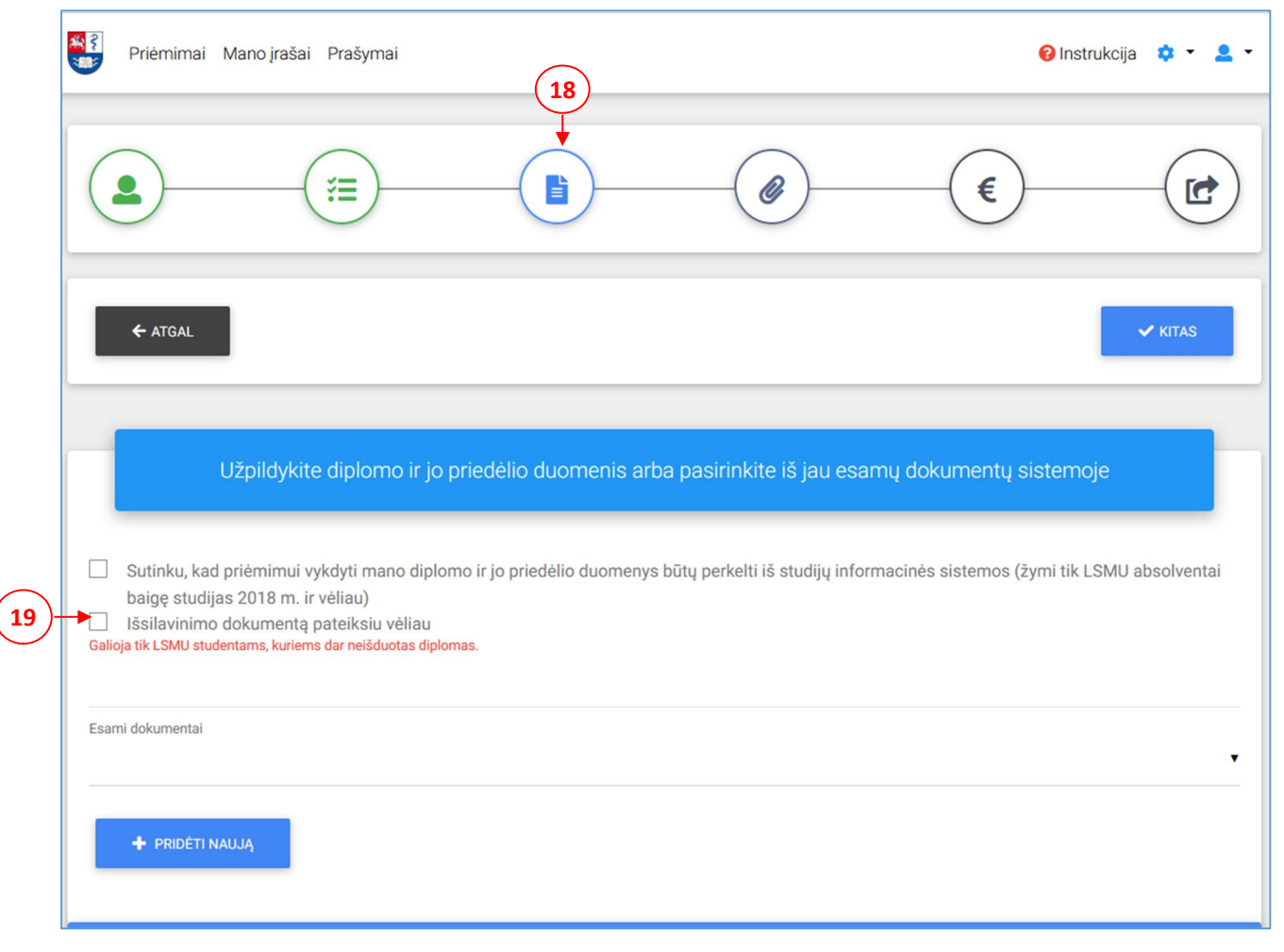

2.4 pav. Prašymo pildymo langas – diplomo/atestato ir priedėlio suvedimas (neturint išsilavinimo dokumento)

b) Jeigu esate LSMU absolventas, išskleidžiamajame sąraše pasirinkite dokumentą iš jau turimų informacinėje sistemoje (20) ir visi reikiami duomenys bus supildomi automatiniu būdu. Patikrinkite ar duomenys teisingi.

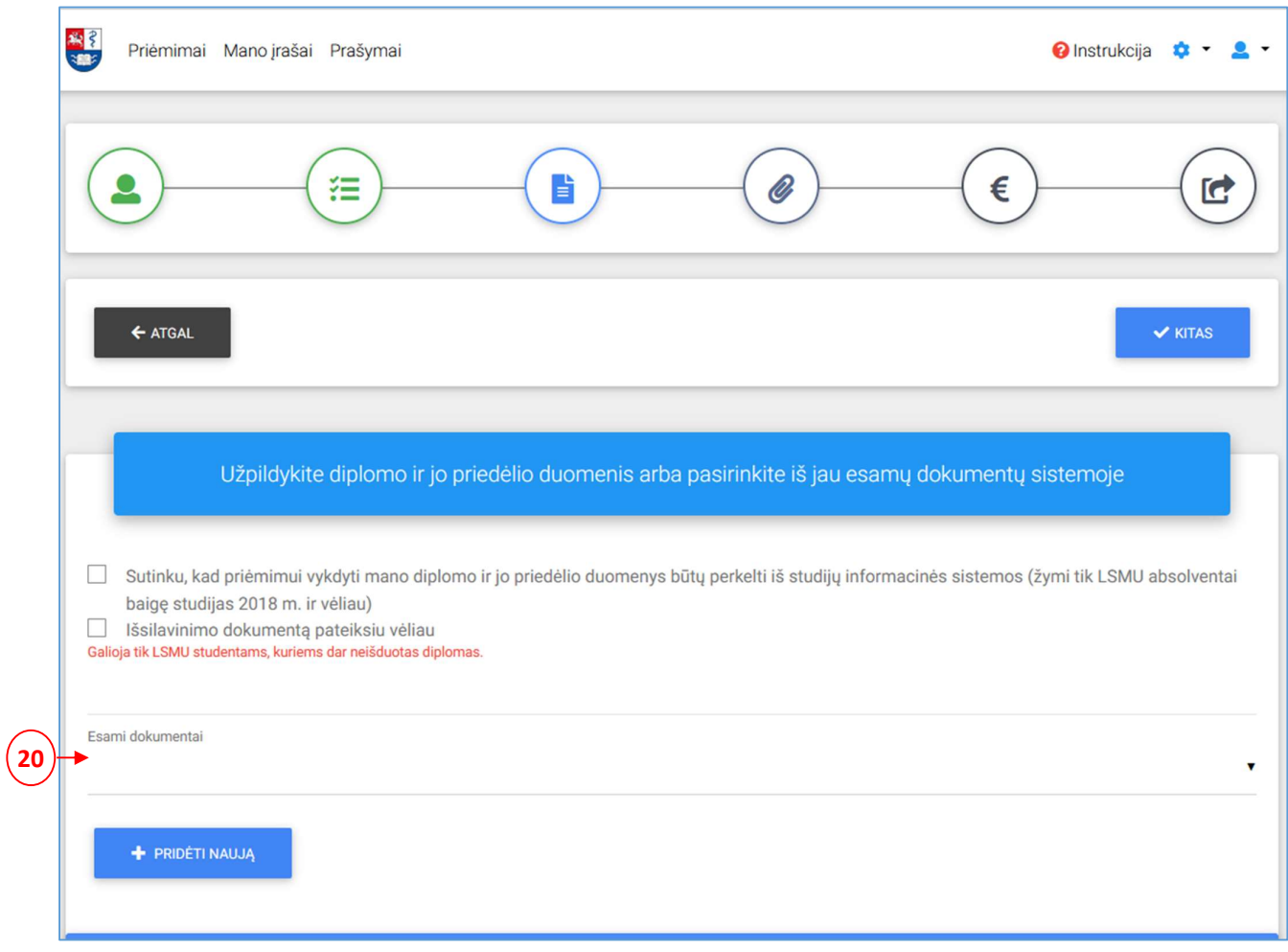

2.5 pav. Prašymo pildymo langas – diplomo/atestato ir priedėlio suvedimas (esant LSMU absolventu)

c) Jeigu laukelyje Esami dokumentai nėra pateikta jokio Jūsų išsilavinimo dokumento, tuomet spauskite mygtuką **Pridėti naują** (21). Bus atidaromas naujo išsilavinimo dokumento pildymo langas.

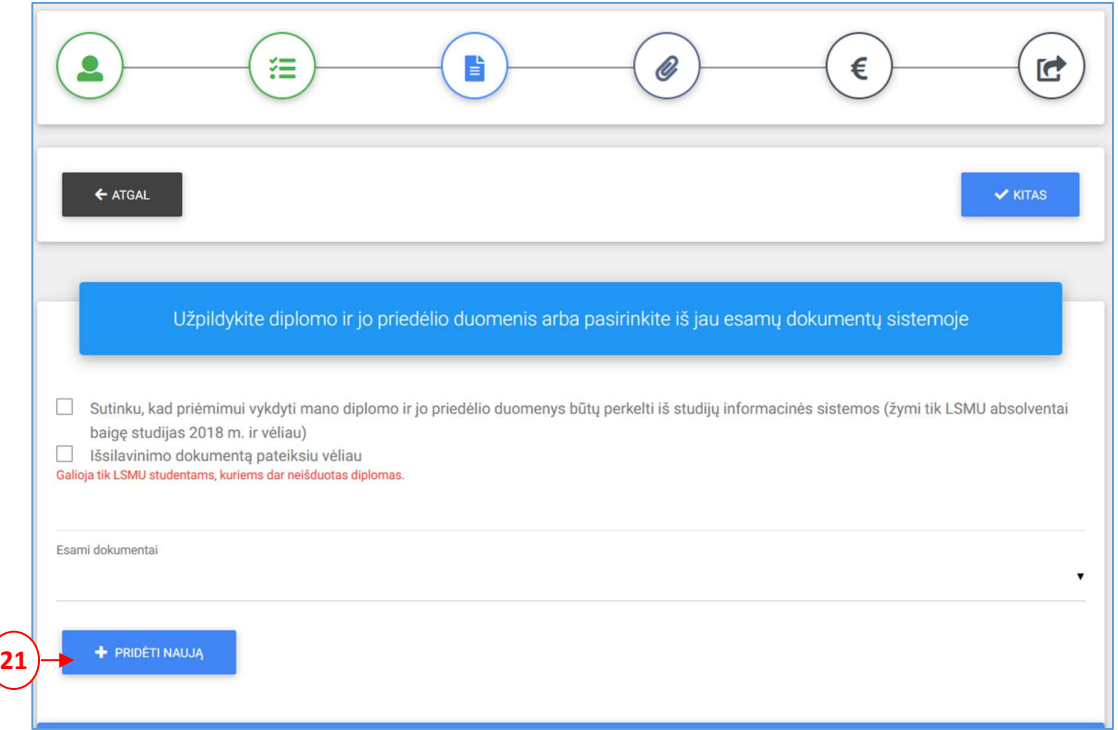

2.6 pav. Prašymo pildymo langas – diplomo/atestato ir priedėlio suvedimas (pridedant naują

dokumentą)

Suveskite diplomo/atestato duomenis (22).

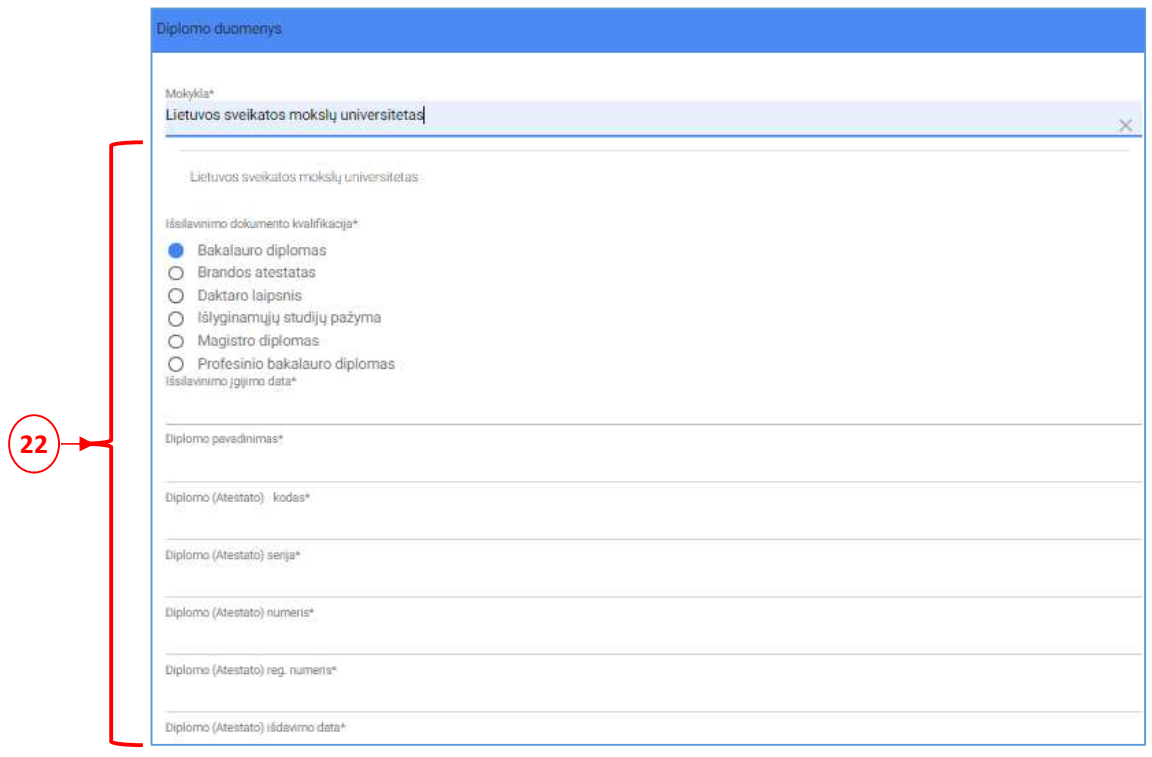

2.7 pav. Prašymo pildymo langas – naujo diplomo/atestato duomenų suvedimas

Atkreipiame dėmesį, jog diplomo serijos numeris yra rašomas didžiosiomis raidėmis (23), o diplomo numeris – skaitmenimis (24).

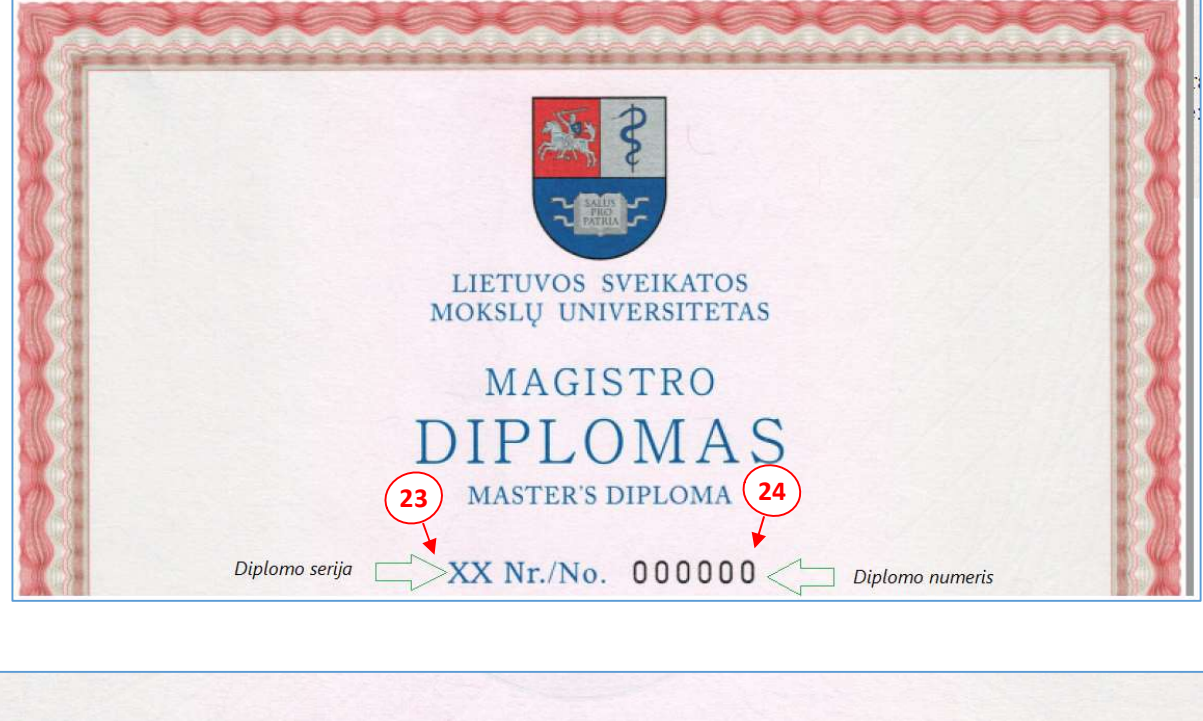

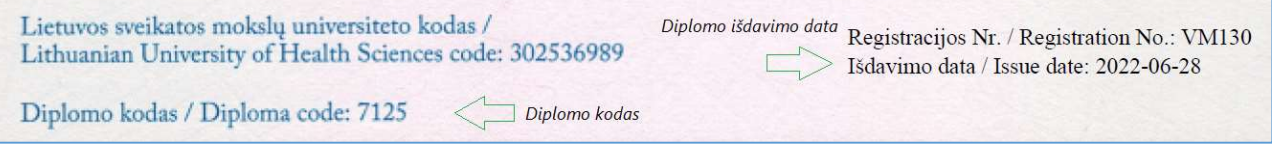

2.8 pav. Diplomo pavyzdys

Suveskite diplomo/atestato priedėlio duomenis (25). Norėdami pridėti dalyką, spauskite piktogramą Pridėti <+> (26) ir suveskite kreditus bei dalyko pažymius.

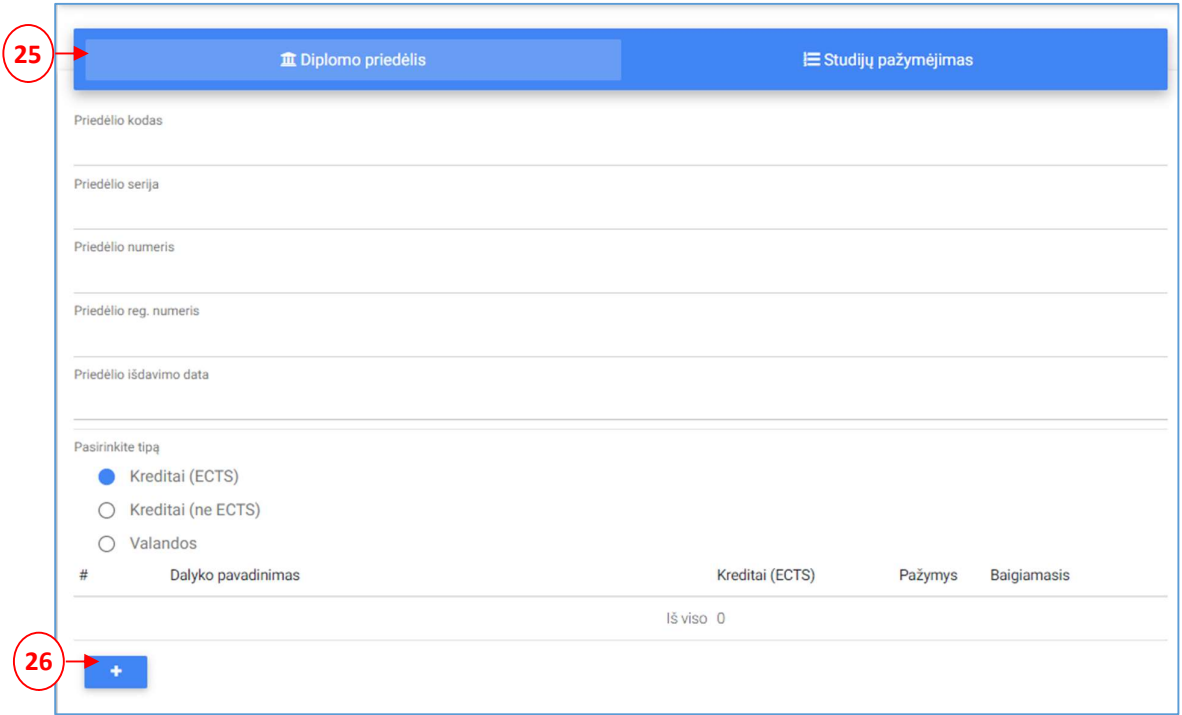

2.9 pav. Prašymo pildymo langas – naujo diplomo/atestato priedėlio duomenų suvedimas

Jeigu esate baigę kolegiją ir norite stoti į magistrantūrą, tuomet supildykite ir papildomų studijų pažymėjimo duomenis, pasirinkę langą Studijų pažymėjimas (27). Norėdami pridėti dalyką, spauskite piktogramą **Pridėti** <+> $(28)$  ir suveskite kreditus bei dalyko pažymius.

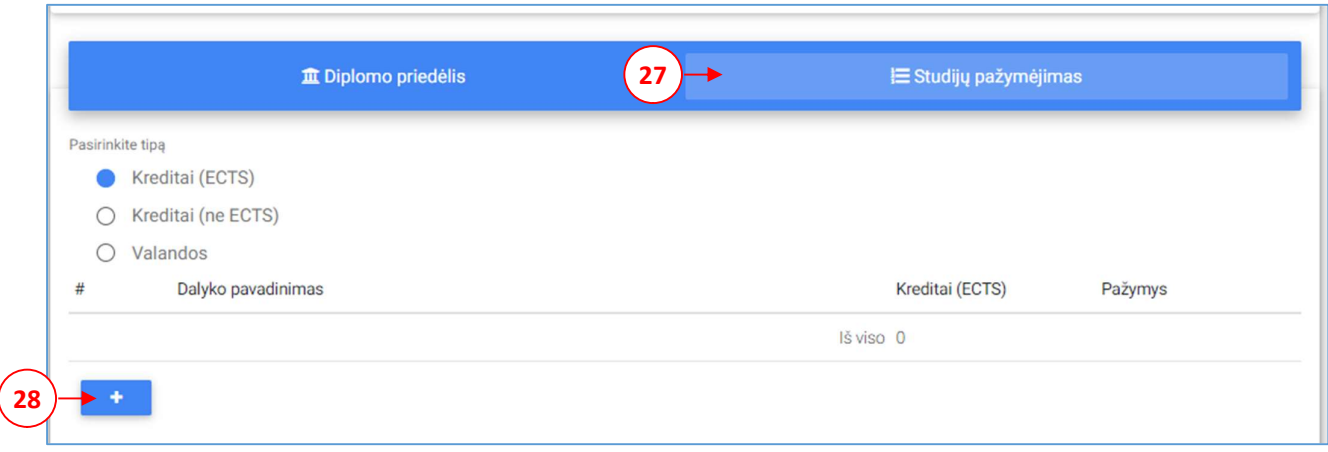

#### 2.10 pav. Prašymo pildymo langas – papildomų studijų pažymėjimo duomenų suvedimas

Supildžius duomenis, spauskite mygtuką Kitas. Pateksite į 4-ąjį žingsnį. Jeigu norite patikslinti informaciją prieš tai buvusiame žingsnyje, spauskite mygtuką Atgal.

## 4 ŽINGSNIS> Dokumentai (29)

Šiame žingsnyje pridėkite sąraše nurodytas dokumentų kopijas, paspaudę mygtuką **Pridėti failą** (30). Visi privalomi dokumentai pažymėti požymiu Privalomas (31).

Pastaba: Visi Jūsų teikiami dokumentai turi būti konvertuoti į PDF formatą, išskyrus Jūsų dokumentinė nuotrauka (3x4), – kuri turi būti konvertuota į JPG formatą.

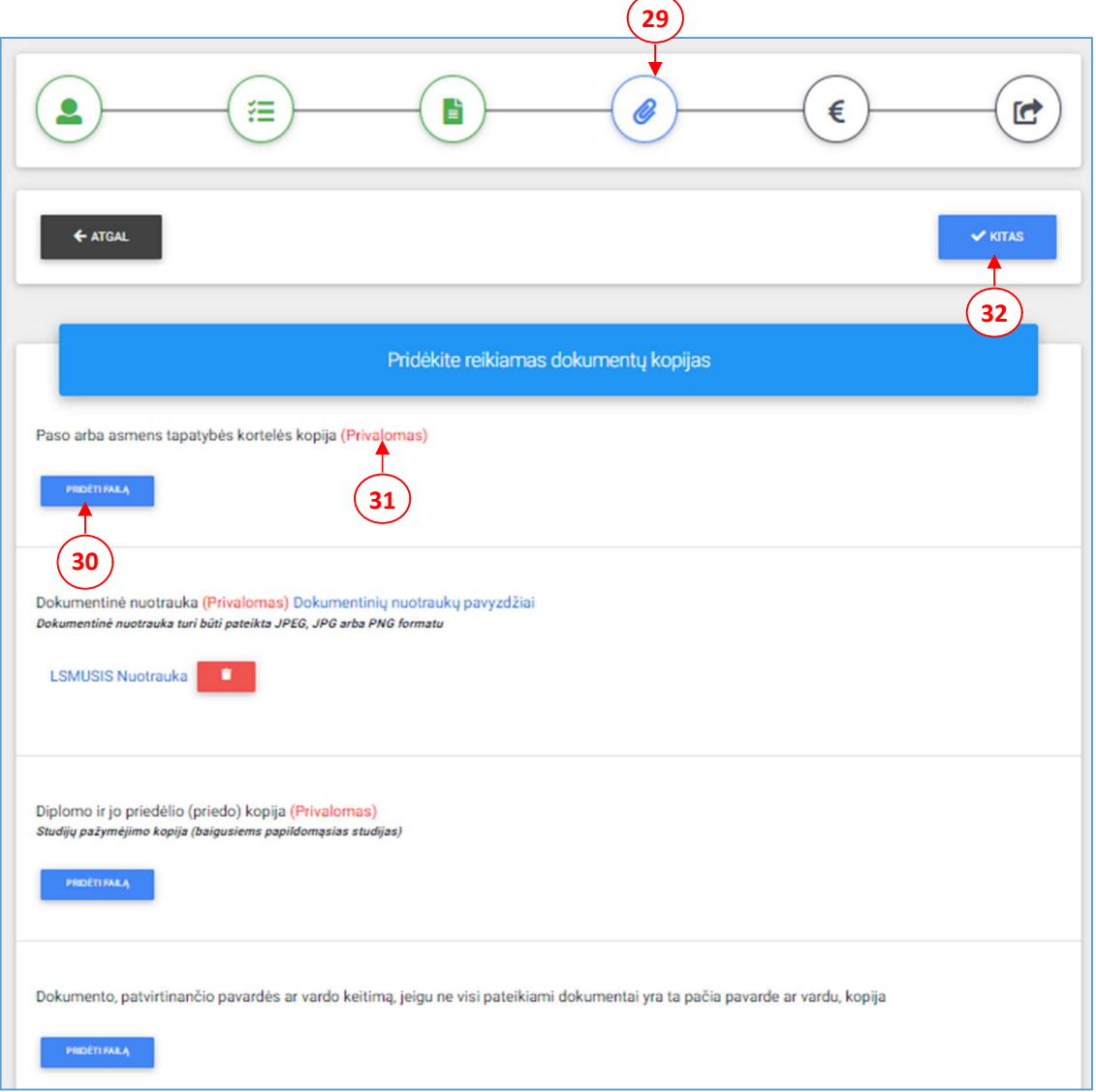

2.11 pav. Prašymo pildymo langas – dokumentų kopijų pridėjimas

Pridėjus dokumentų kopijas, spauskite mygtuką **Kitas** (32). Pateksite į 5-ąjį žingsnį. Jeigu norite patikslinti informaciją prieš tai buvusiame žingsnyje, spauskite mygtuką Atgal.

### 5 ŽINGSNIS> Registracijos studijoms įmoka (33)

Priėmimo IS yra keli registracijos studijoms įmokos mokėjimo tipai:

a) Jeigu dar nesate sumokėjęs registracijos studijoms įmokos, pažymėkite žymimąjį langelį Sumokėsiu dabar (34), pasirinkite apmokėjimo būdą (35) ir atlikite apmokėjimą.

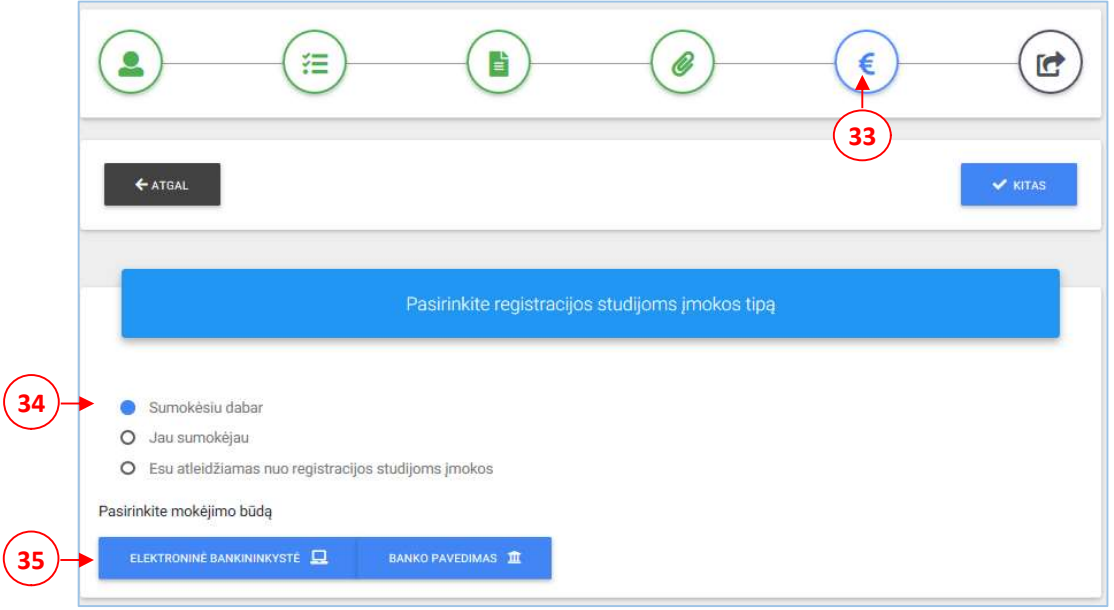

2.12 pav. Prašymo pildymo langas – registracijos studijoms įmoka (pasirinkimas: Sumokėsiu dabar).

b) Jeigu jau sumokėjote registracijos studijoms įmoką, tuomet pažymėkite žymimąjį langelį Jau sumokėjau (36) ir pridėkite banko čekio kopiją (37).

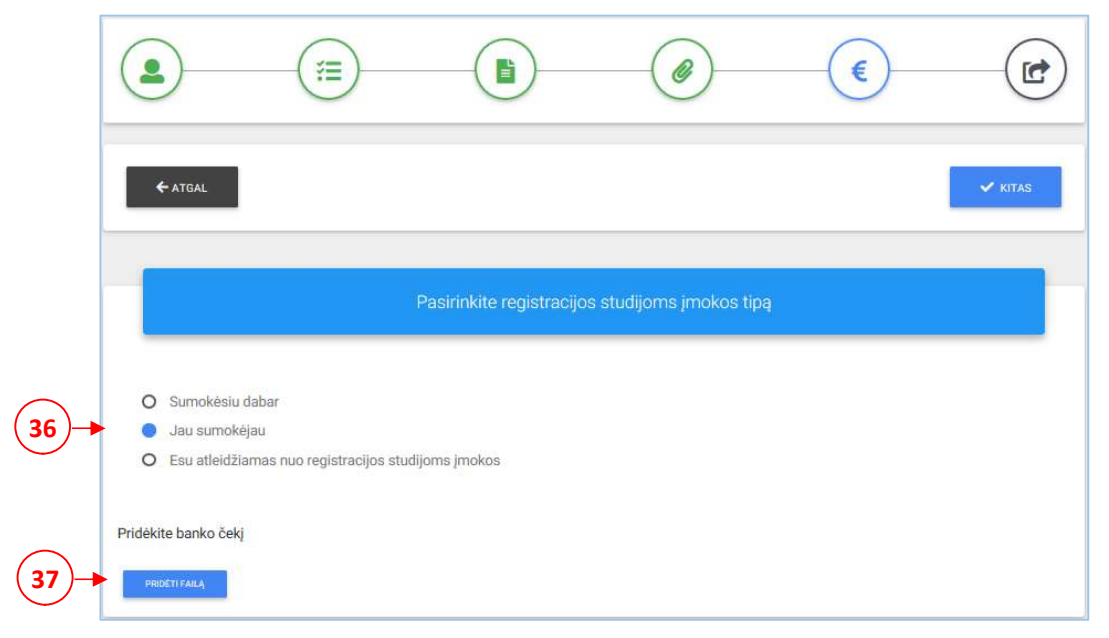

2.13 pav. Prašymo pildymo langas – registracijos studijoms įmoka (pasirinkimas: Jau sumokėjau).

c) Jeigu esate atleidžiamas nuo registracijos studijoms įmokos, tuomet pažymėkite žymimąjį langelį Esu atleidžiamas nuo registracijos studijoms įmokos (38) pridėkite įmokos atleidimą įrodančios pažymos kopiją (39).

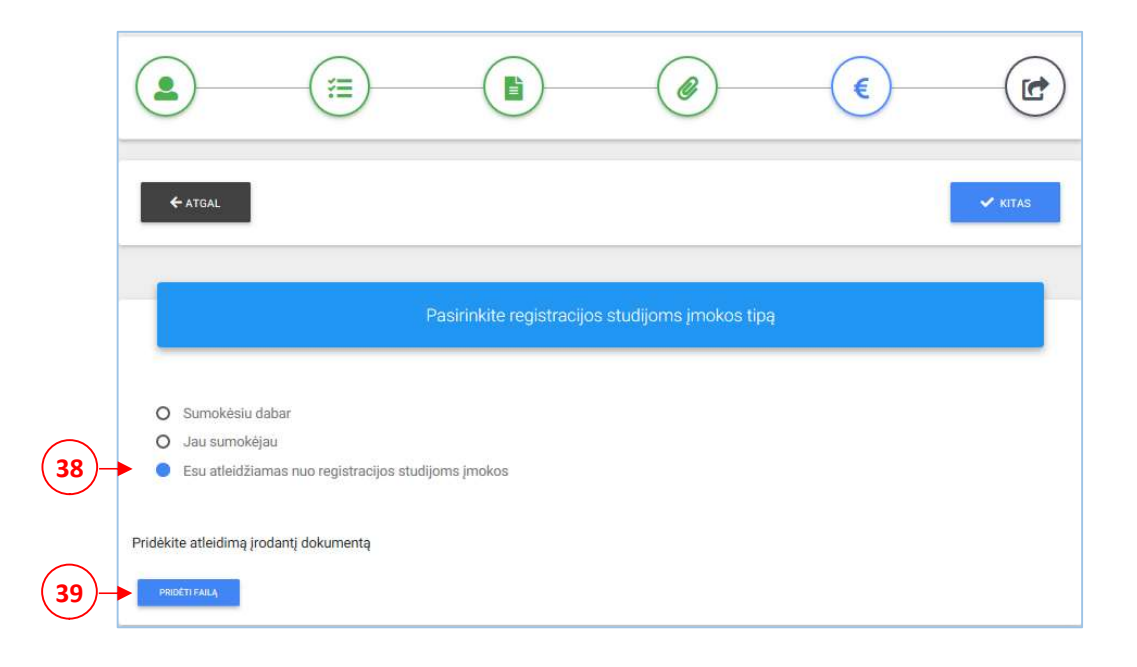

# 2.14 pav. Prašymo pildymo langas – registracijos studijoms įmoka (pasirinkimas: Esu atleidžiamas nuo registracijos studijoms įmokos)

Atlikę apmokėjimą, spauskite mygtuką Kitas ir pateksite į 6–ąjį žingsnį. Jeigu norite patikslinti informaciją prieš tai buvusiame žingsnyje, spauskite mygtuką Atgal.

#### 6 ŽINGSNIS> Prašymo pateikimas (40)

Šiame lange pateikiama Jūsų prašymo santrumpa (41). Įdėmiai peržiūrėkite ar teisingai supildėte duomenis. Atkreipkite dėmesį į nurodytą elektroninį pašto adresą, kadangi juo bus siunčiama visa su priėmimu susijusi informacija, bei ar teisingai nurodėte studijų programas ir finansavimo tipus. Jeigu norite patikslinti duomenis spauskite mygtuką Atgal (42) arba ant reikiamo pataisyti žingsnio piktogramos ir atlikite taisymus. Jeigu duomenis supildėte teisingai, pažymėkite, jog susipažinote su priėmimo tvarkos taisyklėmis ir patvirtinate, kad duomenys teisingi (43).

Taip pat šiame lange matote prašymo būseną (44). Ji atitinkamai keisis kas kartą IS atliekant veiksmus su Jūsų prašymo įrašu (plačiau apie prašymo būsenas skaitykite punkte 3. Pateikto prašymo peržiūra priėmimo informacinėje sistemoje).

Norėdami pateikti prašymą priėmimo komisijai, spauskite mygtuką Pateikti prašymą (45) ir dar kartą patvirtinkite pateikimo funkciją paspausdami pranešime esantį mygtuką Taip. Jeigu prašymas bus pateiktas sėkmingai priėmimo IS, gausite pranešimą į Jūsų 1 – ąjame žingsnyje nurodytą elektroninį pašto adresą.

Pastaba: Pateikę prašymą, jau neturėsite galimybės redaguoti prašymo duomenų, todėl atidžiai peržiūrėkite ar duomenis supildėte teisingai.  $(n_0)$ 

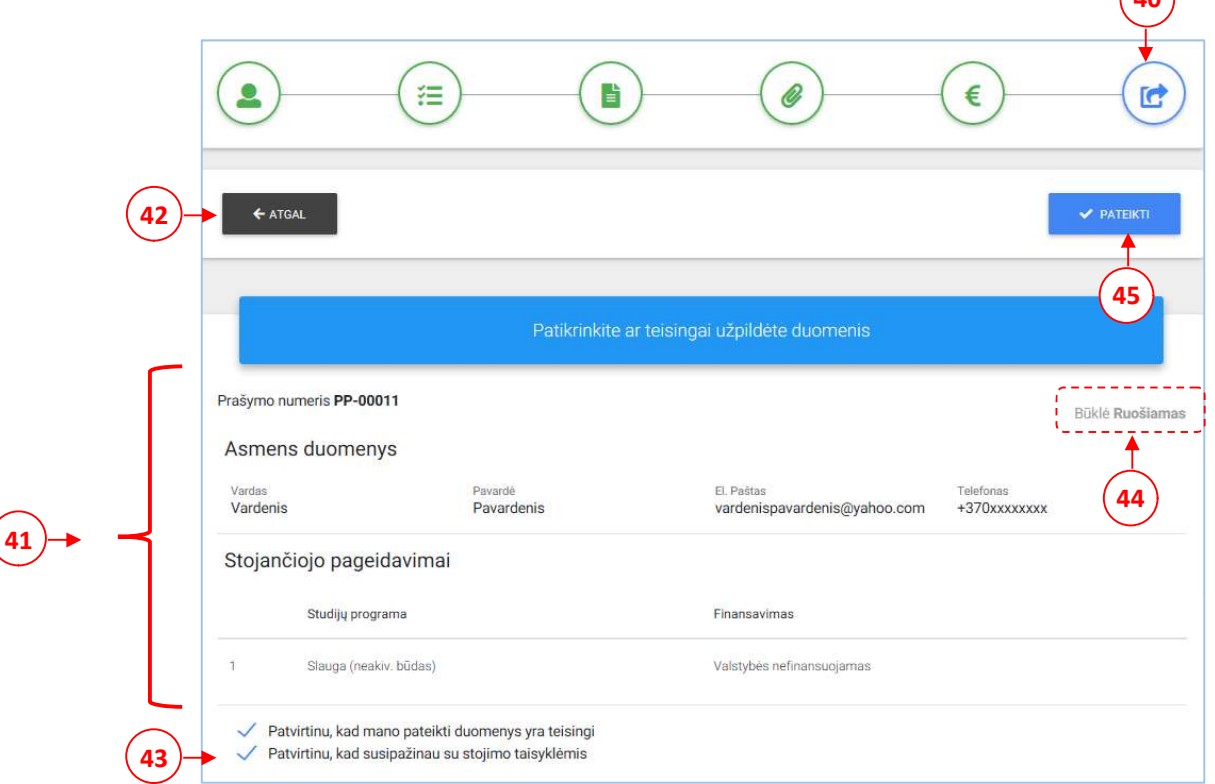

2.15 pav. Prašymo pildymo langas – prašymo pateikimas

# 3. Pateikto prašymo peržiūra priėmimo informacinėje sistemoje

Atlikus prašymo pateikimą, būsite nukreiptas į priėmimo IS pradžios langą, kuriame galėsite peržiūrėti prašymą paspaudę mygtuką Peržiūrėti prašymą (46).

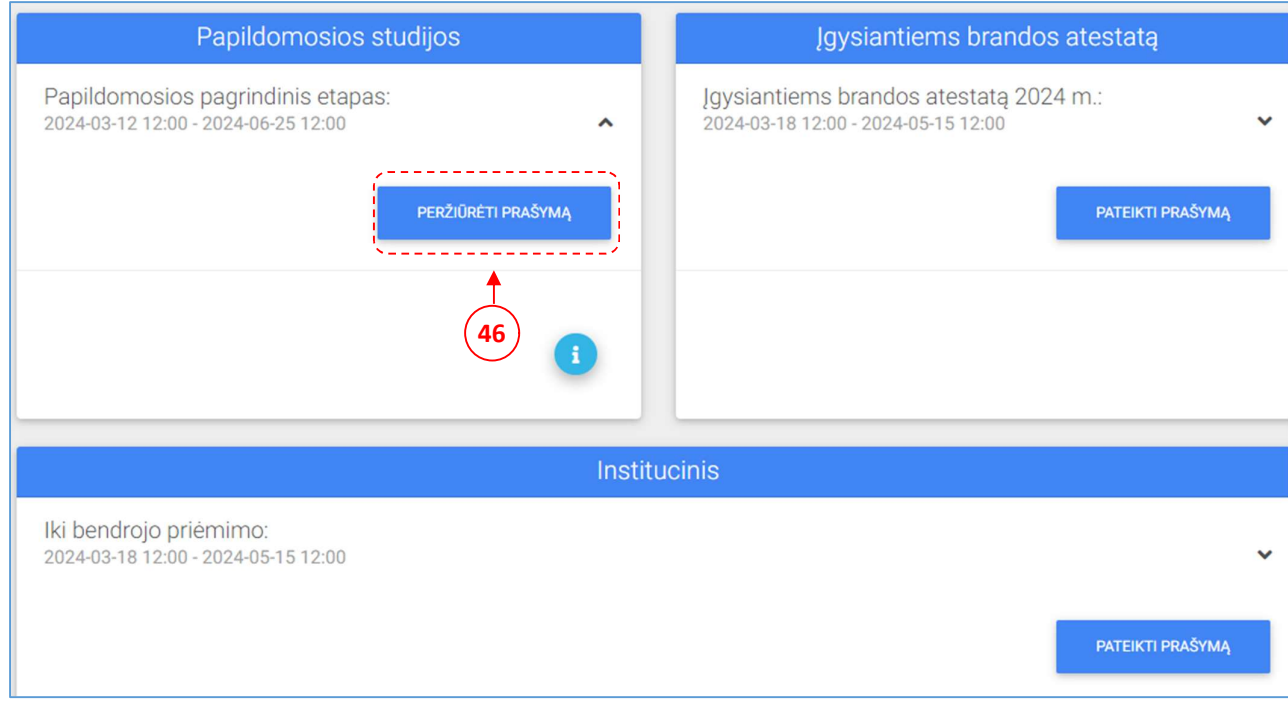

3.1 pav. Prašymo peržiūra per priėmimų sąrašo langas

Kas kartą pasikeitusią prašymo būseną, galite peržiūrėti prašymo peržiūros lange (47). Informacija apie prašymo būsenos pakeitimą, Jums bus siunčiama elektroniniu pašto adresu.

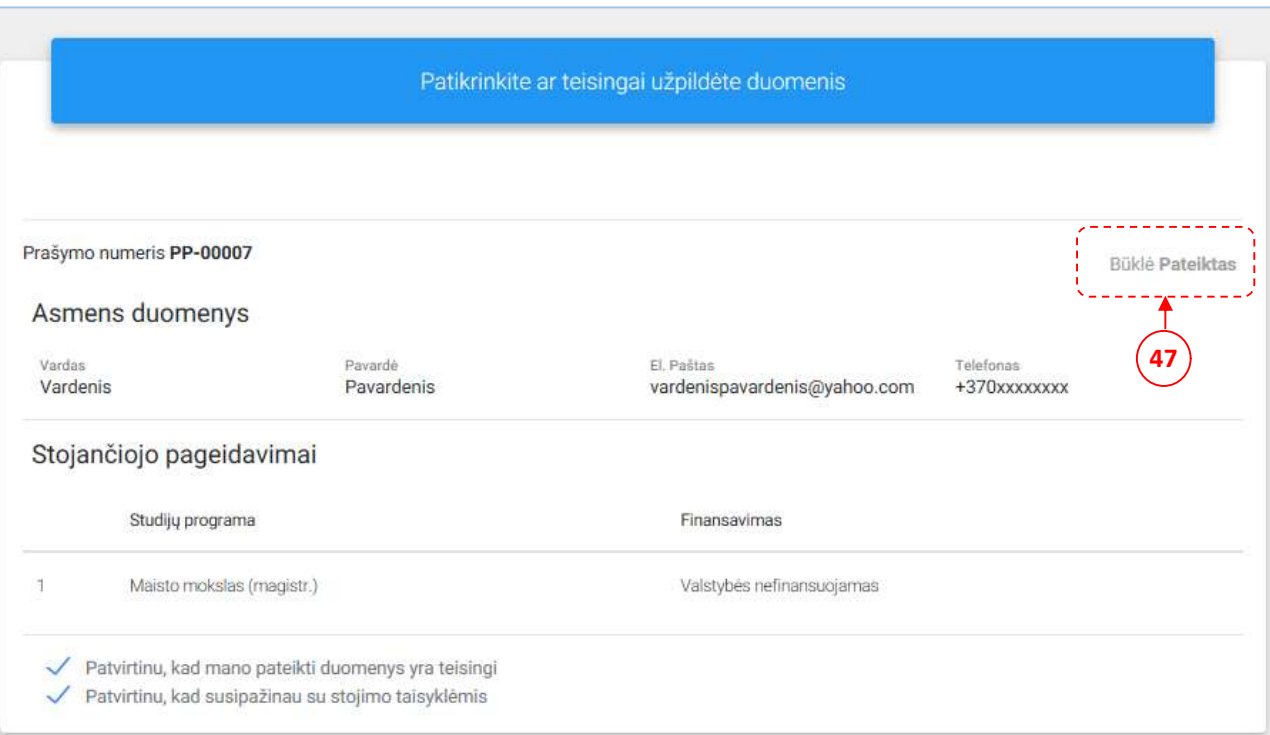

3.2 pav. Prašymo peržiūra – 6 žingsnis

Galimos prašymo būsenos:

- $\checkmark$  Ruošiamas Jūs pradėjote pildyti prašymą, tačiau jo kol kas nepateikėte priėmimo komisijai. Prašymo redagavimas – leistinas.
- $\checkmark$  Pateiktas Jūs pateikėte prašymą Priėmimo komisijai. Prašymo redagavimas neleistinas.
- $\checkmark$  Patvirtintas Priėmimo komisija peržiūrėjo Jūsų prašymą.
- $\checkmark$  Grąžintas taisymui Priėmimo komisija peržiūrėjo Jūsų prašymą, tačiau įrašą reikia koreguoti. Privalote pataisyti prašymo duomenis ir naujai pateikti prašymą Priėmimo komisijai.
- $\checkmark$  Atmestas Priėmimo komisija atmetė Jūsų prašymą.

Prašymus taip pat galite peržiūrėti pasirinkę pagrindiniame meniu esantį punktą Mano įrašai (48). Šiame lange pateikiami visi Jūsų pildyti prašymai. Norėdami atidaryti atitinkamą prašymo įrašą spauskite prie įrašo esantį mygtuką Peržiūrėti prašymą (49).

| ← ATGAL                             |                     |                     |    |                                                    |                              |           | Mano įrašai           |
|-------------------------------------|---------------------|---------------------|----|----------------------------------------------------|------------------------------|-----------|-----------------------|
| Papildomosios studijos              |                     |                     |    |                                                    |                              |           | 48                    |
| <b>Etapas</b>                       | <b>Nuo</b>          | Iki                 |    | Studijų prgoramos                                  | Finansavimas                 | Būsena    |                       |
| Papildomosios<br>pagrindinis etapas | 2024-03-12<br>12:00 | 2024-06-25<br>12:00 | 1. | Gyvūnų mokslas ištęstinės<br>(papildomos) Forma: I | Valstybės<br>nefinansuojamas | Pateiktas | PERŽIŪRĖTI<br>PRAŠYMĄ |
|                                     |                     |                     |    |                                                    |                              |           | 49                    |

3.3 pav. Prašymo peržiūra per asmeninių įrašų langas

# Sėkmės teikiant prašymą!

Kilus klausimams kreipkitės:

LSMU Priėmimo komisija

Darbo laikas: darbo dienomis nuo 9.00 val. iki 16.00 val.,

Adresas: A. Mickevičiaus g.7, I aukštas, 103 kab.

Tel.: 8 – 37 36 19 02; mob. 8686 10 217